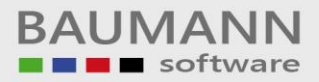

# **Wie erreiche ich was?**

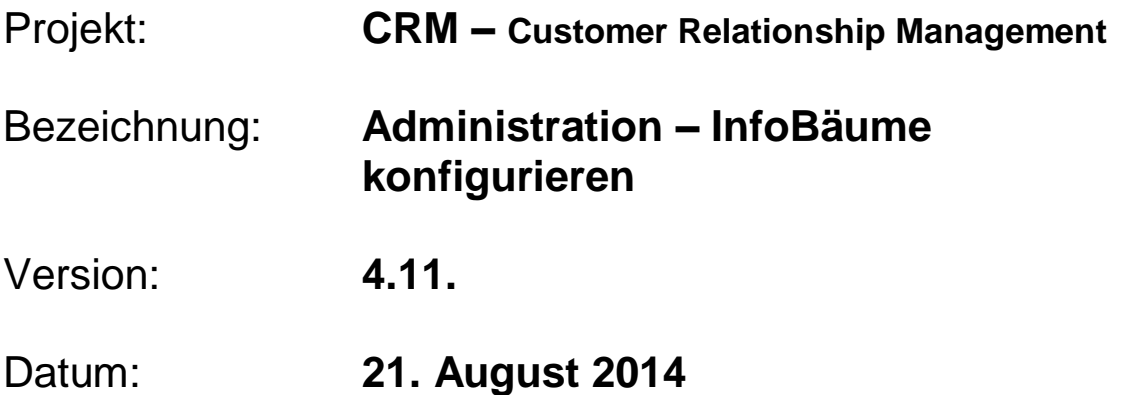

# Kurzbeschreibung:

Im CRM haben Sie mithilfe der Info-Bäume die Möglichkeit, zu Ihren Adressen, Ansprechpartnern und Artikeln beliebige Informationen zu hinterlegen. Sie können dabei in einer Baumstruktur frei wählen, wie Sie die Informationen gliedern möchten.

Bevor Sie allerdings beginnen können, die Informationen einzupflegen, muss der Baum von Ihnen angelegt werden. Er kann später jederzeit ergänzt werden. Dieser Leitfaden wird Ihnen anhand von einem Beispiel zeigen, wie Sie den Baum anlegen und worauf Sie zu achten haben. Auswertungen starten Sie dann unter dem Hauptmenüpunkt **"Auswertungen KundenInfoBaum Auswertung"** (siehe entsprechender Leitfaden).

Dieser Leitfaden enthält folgende Punkte:

- Info-Bäume konfigurieren
- Info-Baum Unterzweige
- Info-Baum Zweig löschen
- Anwendung

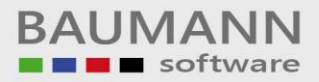

## **Inhaltsverzeichnis:**

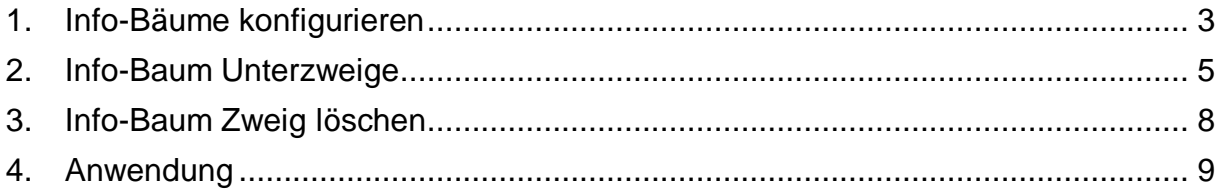

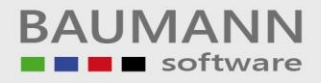

### <span id="page-2-0"></span>**1. Info-Bäume konfigurieren**

Sie können drei Info-Bäume konfigurieren. Einen für Ihre Kunden (Adressen), einen für Ihre Ansprechpartner und einen für Ihre Artikel. Diese drei Info-Bäume sind komplett unabhängig voneinander. Das bedeutet, dass die Struktur, welche bei den Adressen angelegt wird, keinerlei Auswirkungen auf die Struktur der Ansprechpartner haben wird. Sollten Sie eine Information in zwei oder allen drei Bereichen benötigen, müssen Sie diese Information bei allen Info-Bäumen anlegen.

In die Konfiguration gelangen Sie über Administration – InfoBäume konfigurieren – Adressen (oder Ansprechpartner oder Artikel)

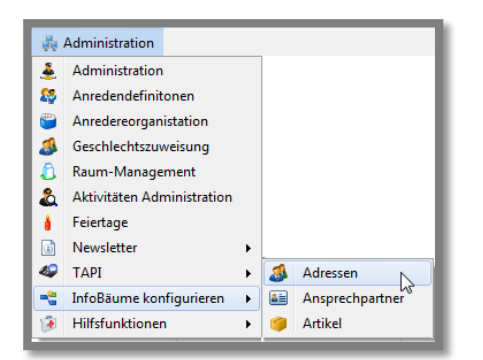

In den folgenden Screenshots wird als Beispiel ein Info-Baum für eine Adresse aufgebaut.

Wenn sich das Fenster öffnet, befinden Sie sich beim ersten Start auf einer leeren Maske. Sollten Sie bereits etwas konfiguriert haben, wird hier Ihre zuvor erstellte Struktur geladen.

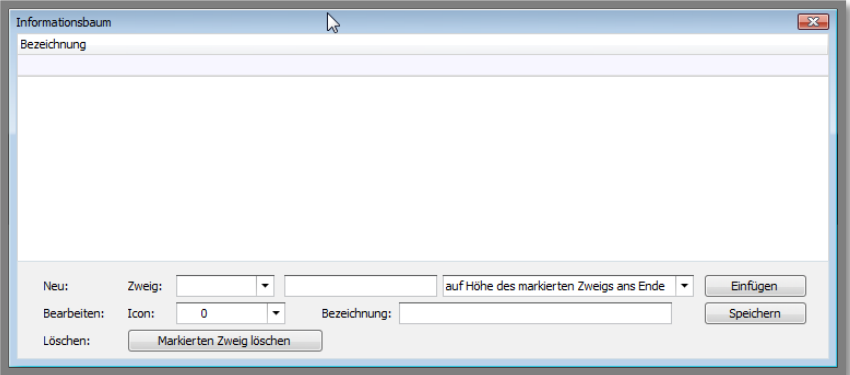

Unter der Baumstruktur (zu Beginn noch leer) finden Sie drei Zeilen: "Neu", "Bearbeiten" und "Löschen".

In der "Neu"-Zeile können Sie als erstes ein Icon wählen, um den Zweig zu kennzeichnen (im Beispiel ist dies Icon Nr. 67). In das darauffolgende Feld geben Sie bitte die Bezeichnung des Zweiges ein (im Beispiel "Statistik"). Im dritten Feld können Sie wählen, wohin der Zweig platziert werden soll. Dies ist später interessant, damit Sie angeben können, ob es sich um einen neuen Hauptzweig handelt oder um Zweige zwischen andere einzufügen. Für den allerersten Zweig ist unerheblich, was gewählt wurde. Klicken Sie auf Einfügen, um den ersten Zweig anzulegen.

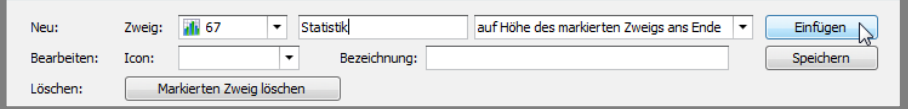

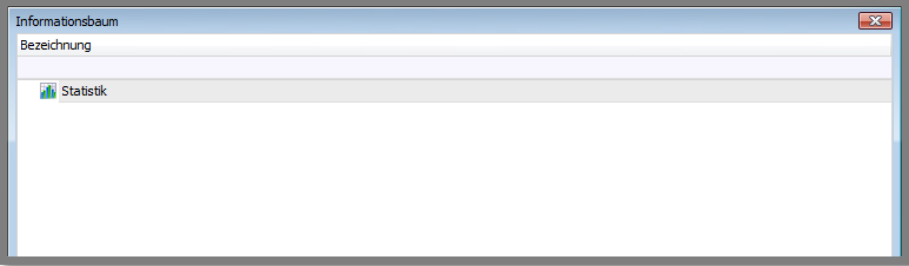

### <span id="page-4-0"></span>**2. Info-Baum Unterzweige**

Um einen Unterzweig zum Statistik-Zweig anzulegen, wählen Sie den Zweig oben aus der Liste aus und geben Sie die Daten für den Unterzweig wieder in der "Neu"-Zeile ein. Wählen Sie die Option "als Unterzweig" aus. Im Beispiel: Icon 279, Bezeichnung: Vertreter.

Klicken Sie nun auf "Einfügen" und der neue Zweig wird als Unterzweig zu "Statistik" eingefügt.

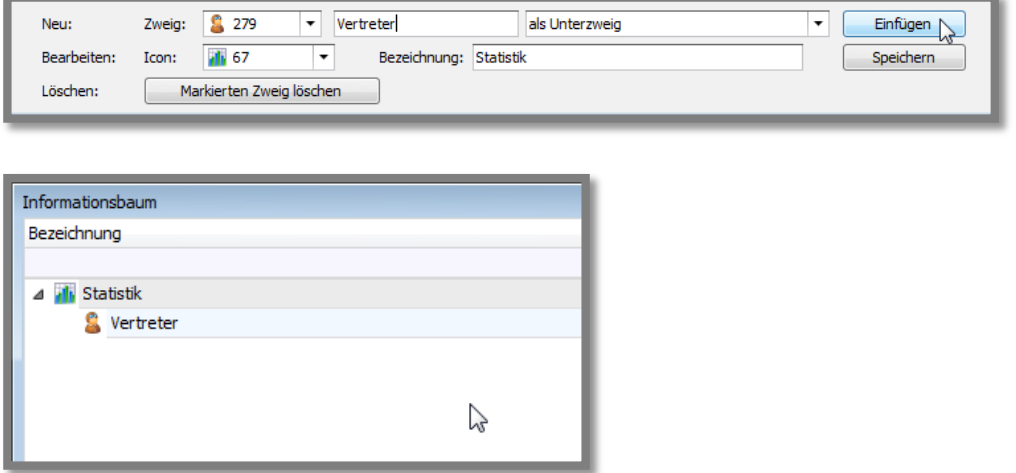

Sie können nun noch zum Beispiel die Zweige "Letzter Besuch beim Kunden" und "Letzter Besuch bei uns" als Unterzweige zu "Vertreter" erstellen. Der Unterzweig "Letzter Besuch beim Kunden" funktioniert nun analog zum vorherigen (im Beispiel: Icon 51).

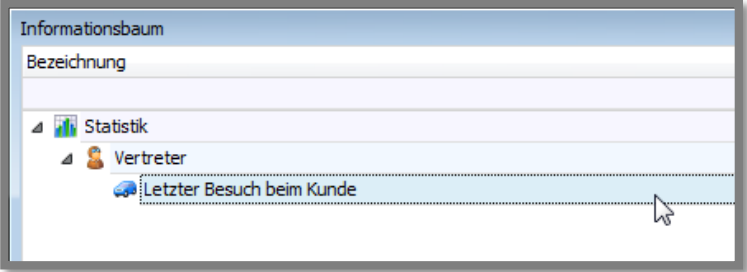

Den Unterzweig "Letzter Besuch bei uns" können Sie nun auf mehrere Arten anlegen. Die erste Variante ist analog zu den vorherigen. Sie wählen als Zweig einfach "Vertreter" und fügen den Zweig als Unterzweig dazu ein.

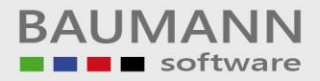

Aber es gibt auch eine Alternative. Wählen Sie dazu den Zweig "Letzter Besuch beim Kunden" aus und tragen Sie die Daten unter "Neu" ein (Im Beispiel: Icon 165). Wählen Sie jedoch im dritten Feld eine der Optionen "auf Höhe des markierten Zweigs …".

Die Option "… dahinter" legt den neuen Zweig im Baum unterhalb des gewählten Zweigs an.

Die Option "… davor" legt den neuen Zweig im Baum oberhalb des gewählten Zweigs an.

Die Option "… ans Ende" legt den neuen Zweig unterhalb aller Zweige auf dieser Ebene an.

Die "ans Ende"-Option wäre in diesem Beispiel identisch mit "dahinter". Wenn Sie aber mehrere Unteräste definieren, brauchen Sie mit der Option "ans Ende" nicht jedes Mal den letzten Zweig markieren und dahinter einfügen, da diese Option dies für Sie übernehmen wird.

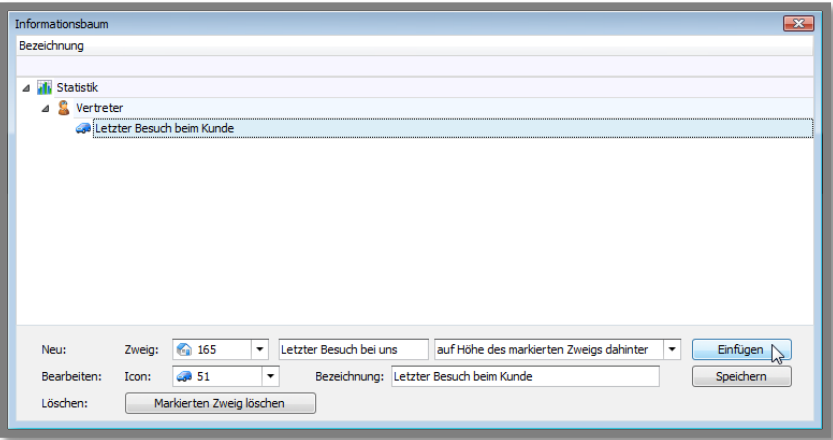

Nun können Sie bereits bei Ihren Adressen im Info-Baum festhalten, wann die letzten Meetings mit dem Kunden stattgefunden haben. Da die Werte in den Feldern frei einzugeben sind, besteht die Gefahr, dass ein Mitarbeiter den letzten Besuch im Format "Jahr-Monat-Tag" einträgt, ein anderer Mitarbeiter aber die deutsche Schreibweise "Tag.Monat.Jahr" verwendet.

Wenn Ihre Firmenrichtlinien hierfür keine feste Vorgabe haben, ist es möglicherweise sinnvoll, das Format mit anzugeben. Dazu können Sie den zuvor angelegten Zweig nochmals ändern.

Wählen Sie also den Zweig "Letzter Besuch beim Kunden" aus und geben Sie unten in der Zeile "Bearbeiten" im Feld "Bezeichnung" das Format mit an. Im Beispiel: Neue Bezeichnung: "Letzter Besuch beim Kunden (JJJJ-MM-TT)". Klicken Sie danach auf Speichern.

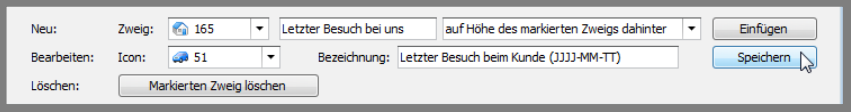

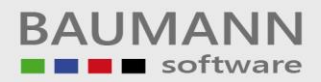

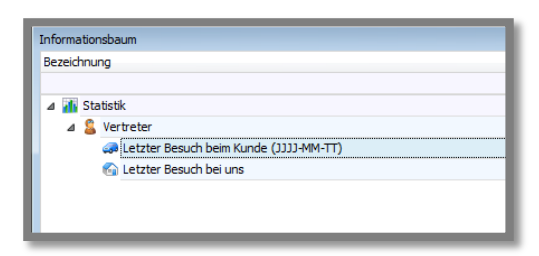

Nun sehen Sie, dass die neue Bezeichnung im Baum oben übernommen worden ist. Ihre Mitarbeiter sollten nun also das Datum in dem von Ihnen gewünschten Format eintragen.

Ändern Sie den zweiten Eintrag analog dazu ab.

Wenn Sie möchten, können Sie nun mit der beschriebenen Methode noch weitere Unterzweige zur Vertreter-Statistik anlegen.

Mit der Option "auf Höhe des markierten Zweigs dahinter" (oder davor etc.) können Sie nun weitere Statistik-Kategorien einpflegen. Oder legen Sie alternativ dazu weitere Hauptzweige an, ganz wie Sie die Daten benötigen.

So ergibt sich mit der Zeit ein entsprechend komplexer Baum. Nun kann es natürlich vorkommen, dass Einträge fälschlicherweise angelegt wurden oder nicht mehr benötigt werden.

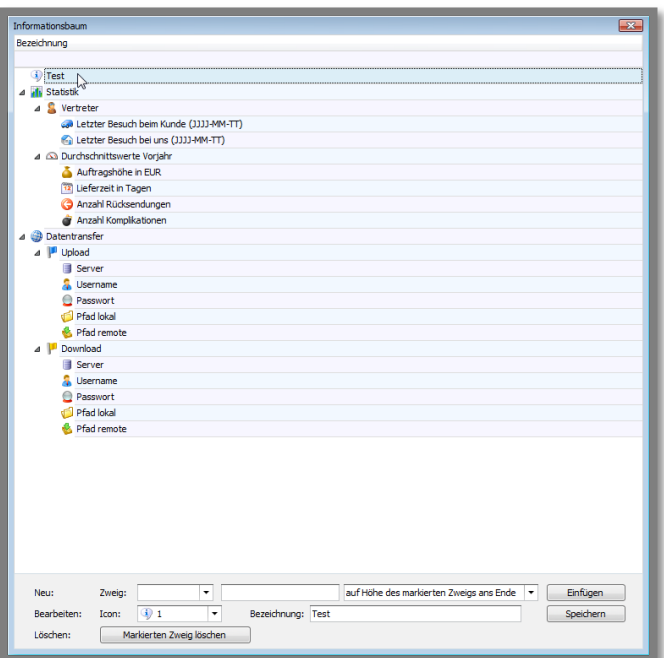

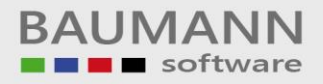

#### <span id="page-7-0"></span>**3. Info-Baum Zweig löschen**

Wenn Sie einen Zweig aus dem Baum entfernen möchten, markieren Sie den zu entfernenden Zweig und klicken Sie unten in der Zeile "Löschen" auf den Button "Markierten Zweig löschen".

Es erscheint darauf eine Meldung, welche Ihnen noch einmal den Namen des Zweigs nennt und Sie fragt, ob Sie diesen wirklich löschen möchten. Sollte der Zweigname stimmen, bestätigen Sie diese Frage.

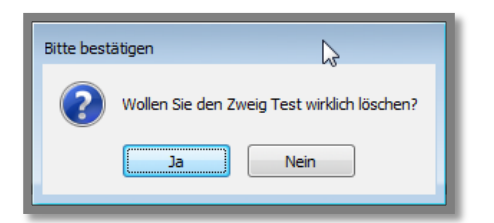

Der Löschvorgang wird bestätigt und der Zweig aus dem Baum entfernt.

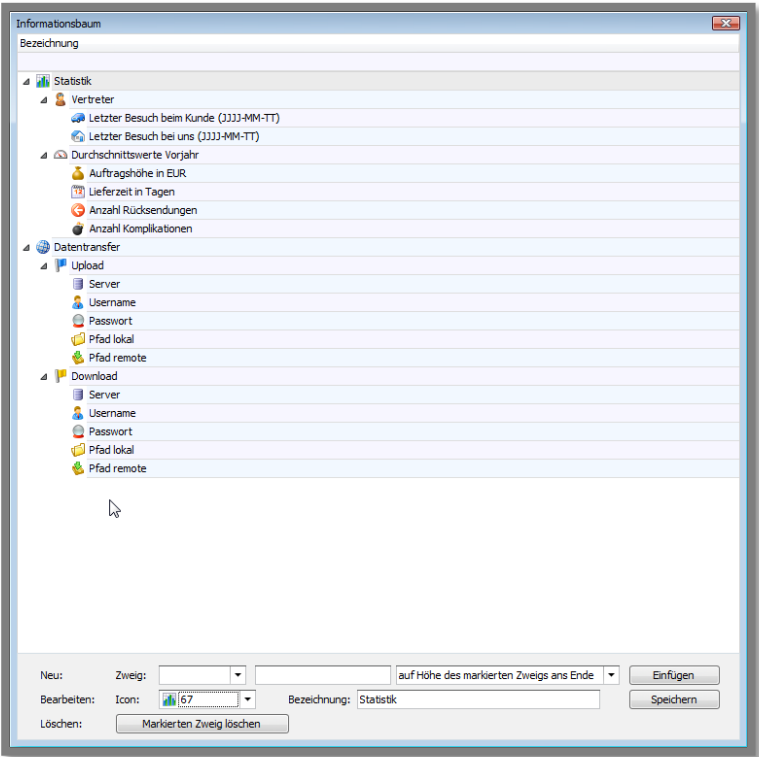

#### <span id="page-8-0"></span>**4. Anwendung**

Wenn Sie nun in einer Adresse die Funktion "Info-Baum" auswählen, erhalten Sie den Adressen-Info-Baum angezeigt und können nun den einzelnen Zweigen werte bzw. Ausprägungen zuordnen.

Bitte beachten Sie, dass der InfoBaum Ansprechpartner derzeit nur über Klassik-Ansicht aufgerufen kann (AP öffnen, oben in der Tab-Menü-Button-Leiste "Klassik-Ansicht" wählen, Tab "Weitere Angaben").

Auswertungen können unter dem Menüpunkt **"Auswertungen KundenInfoBaum Auswertung"** angestoßen werden (siehe Leitfaden **"Auswertungen – KundenInfoBaum Auswertung"**).

#### Weiteres Anwendungsbeispiel:

Sie legen im "InfoBaum Adressen" einen Zweig "Weihnachtsgeschenk" an und als Unterzweige die möglichen Geschenke (Wein, Ledertasche, Kugelschreiber etc.).

In den betreffenden Adressen rufen Sie dann den InfoBaum auf und ordnen ggfs. den Geschenken die jeweilige Anzahl zu, die der Kunde erhalten hat. Später könnten Sie dann die Auswertung erzeugen, welche Kunden welche Geschenke erhalten haben und gleichzeitig über die Umsatzstatistik in Erfahrung bringen, ob Ihre Werbemaßnahmen von Erfolg gekrönt waren.

Viel Erfolg beim Anlegen und Konfigurieren Ihrer Info-Bäume für Adressen, Ansprechpartner und Artikel.